# DataSoft Systems Bangladesh Limited

Web Portal

User Manual of COPINO upload

DataSoft® Systems Bangladesh Limited

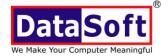

73-D, New Airport Road, Manipuri Para, Dhaka-1215 Phone: 9110136, 9110169

Fax: 9114747 E-mail: datasoft@datasoft-bd.com

**URL:** www.datasoft-bd.com

# **Table of Contents**

| 1   | INTRODUCTION3        |
|-----|----------------------|
| 2   | HOW TO START3        |
| 2.1 | URL3                 |
| 3   | SHIPPING AGENT PANEL |
| 3.1 | COPINO FORMAT4       |
| 3.2 | MANDATORY FIELD5     |
| 3.3 | LOGIN6               |
| 3.4 | SELECT EXCEL FILE7   |
| 3.5 | ERROR FIELD8         |
| 3.6 | PROBLEM LIST9        |
| L   | OGOUT FROM SYSTEM    |

# Welcome to Web Portal

This is a simple, step-by-step tutorial for new users. Any basic user can follow these steps.

Feel free to browse around the site to get acquainted with its many features. For a step-by-step guide to get the most out of it, we recommend that you read the following tutorial. To make things easier for you, the guide can be viewed all vessel information, Container information and billing report. And user also can download PDF and saved on your computer.

## 1. Introduction:

### **COPINO**

COPINO is used to transfer export data from excel sheet to CTMS server systems. It becomes a vital and indispensable part of today's commerce. The transfer of structured data from one trading partner to another trading partner creates a new challenge between the partners because each organization has its own set of terminologies, abbreviations, rules, and standards that best suit for itself. An intermediate media is thus developing to foster the smooth and errorless translations.

Considering the growing need of COPINO uploader, DataSoft Systems Bangladesh Ltd. has developed the COPINO WEB PORTAL. For Export, PREADVISE. It's based on universal practice related to administration, commerce and transport, and is not dependent on the type of business or industry.

# 2 How to Start

Only registered users can get the full functionality this portal has to offer. Need to open browser (Mozilla Firefox/Google Chrome/Internet Explorer).

#### 2.1 URL

Write down the url address into the address bar and click on Go.

http://122.152.50.209/myportpanel/

# 3. SHIPPING AGENT PANEL

## 3.1 COPINO FORMAT:

- ➤ In your excel sheet, please keep blank ROW (1-10) in Colum A.
- ➤ Also, keep full blank ROW (2 & 11).
- ➤ Import rotation number should not be blank. Also, fill up with slash (/). See the entire image carefully.

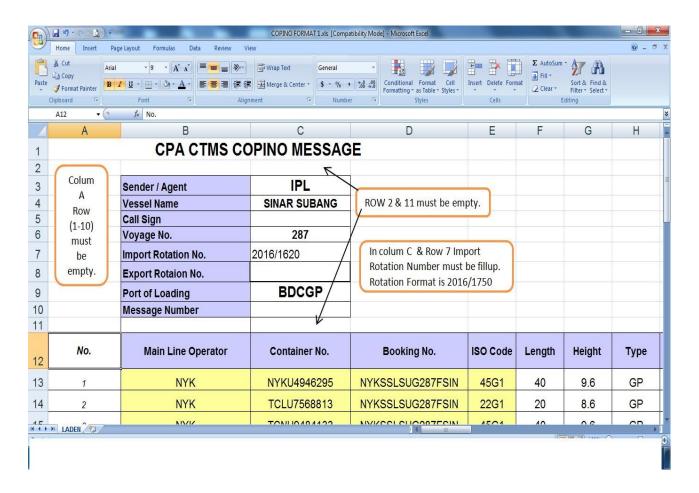

fig:excel format (header option)

❖ In your excel sheet, maintain or check all the necessary remarks.

## 3.2 MANDATORY FIELD

- > MLO
- Container
- Category
- > Status (MTY / FCL)
- > POD
- > ISO Code
- > COMMODITY CODE (FOR FCL)

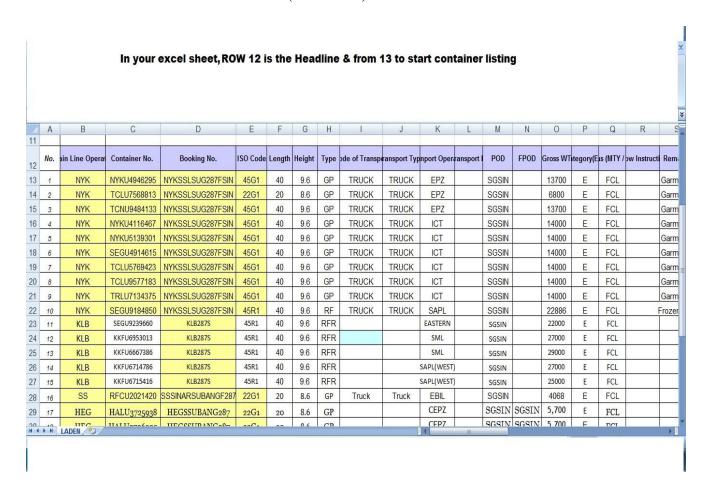

fig:excel format(container option)

## 3.3 <u>LOGIN</u>

URL: <a href="http://122.152.50.209/myportpanel/">http://122.152.50.209/myportpanel/</a>

Login ID : Your login id

Password : Your login password

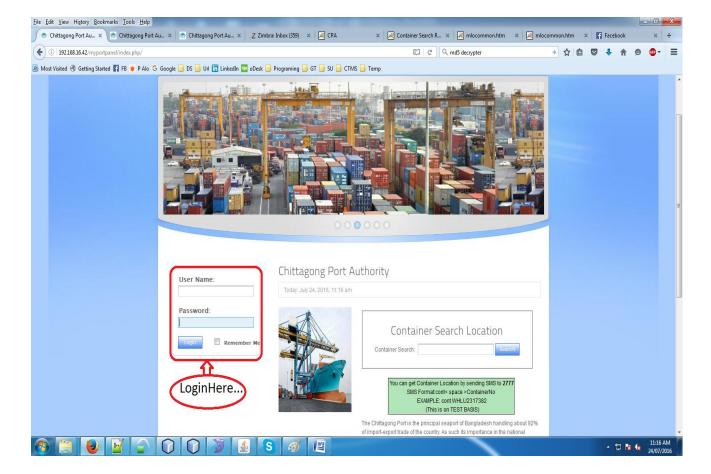

After login use upload option for copino upload..

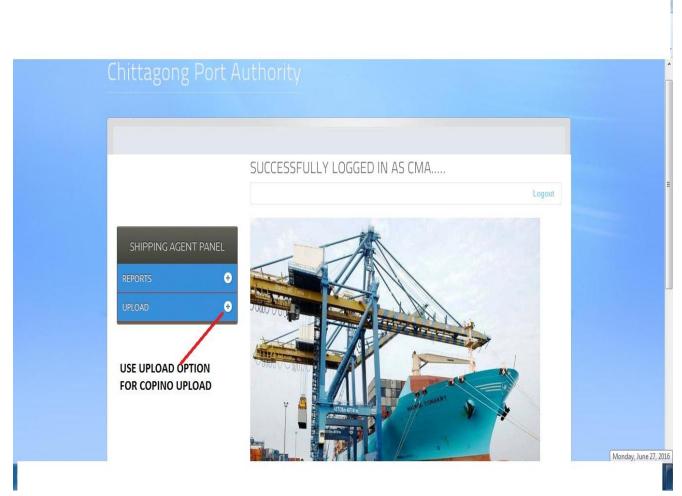

Fig: Shipping agent panel

❖ Now select EXCEL UPLOAD FOR COPINO > Then Browse your unloadable file from your computer > Then Upload it.

### 3.4 SELECT EXCEL FILE

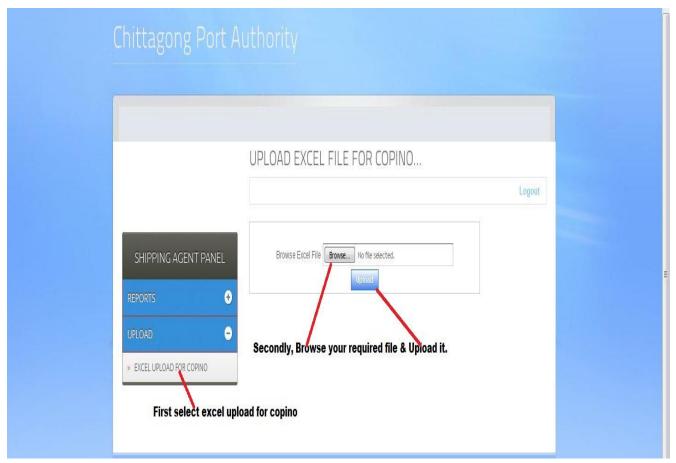

Fig: Copino upload form

- ❖ If there is any missing and miss spelling information in your copino file (.xls), you will find error like below image.
- ❖ If You face any problem to upload Excel file in browser you must save as excel file format to XML Spreadsheet 2003.

### 3.5 ERROR FIELD

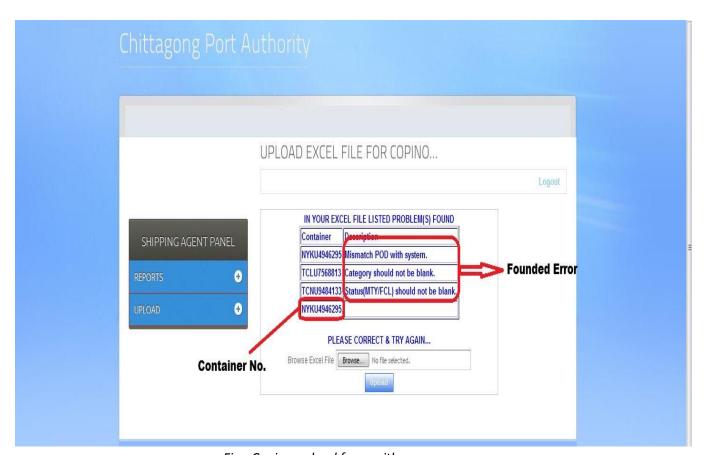

Fig: Copino upload form with error

## **Problem solving procedure:**

- 1. Copy the container(s) which shown error like above picture
- 2. Find the container(s) in your copino file.
- 3. Solve the given all error of the container(s)
- 4. Upload copino again.

#### 3.6 PROBLEM LIST

# Some listed problems are given below:

Problem 1. Container number error or container no Mismatch.

Solution: PLZ check container digit, if there any space please removes space in excel file or call

DATASOFT helpline to add container no is missing for particular export rotation no.

Problem 2. Mismatch (POD) port of discharge?

Solution: You can check available POD for any Rotation/Vessel in Portpanel .You must ensure field is not missing or wrong and POD should not more than 5 digit .

Problem 3: Category filed missing.

Solution: category should not be blank Status (always use E for export).

Problem 4: Vessel visit reference number or rotation number wrong.

Solution: You have to enter exact rotation no with Slash (/). Like (2016/1800)

Problem 5: ISO Code should not be blank.

Solution: ISO Code must match with container ISO Code.

Problem 6: Shipping Agent should not be blank.

Solution: Check shipping agent carefully and fill up it only short form like (GBX, APL, MBL).

Problem 7: What will be the offdock code & Commodity code?

Solution: Offdock code is available in portpanel and it is fixed, commodity codes same as import code.

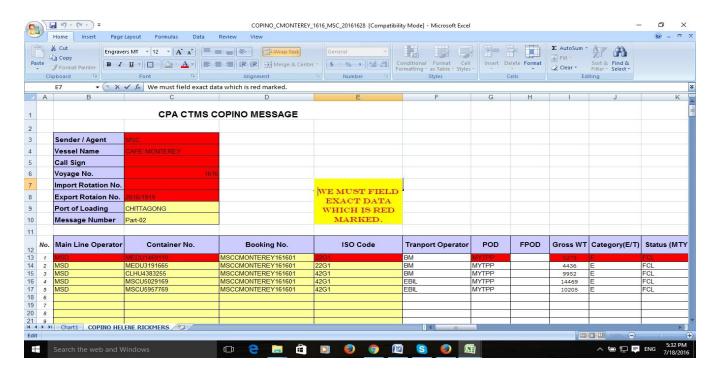

After you solved all the problems you can upload file in the below link:

http://122.152.50.209/myportpanel/

### LOGOUT PANEL

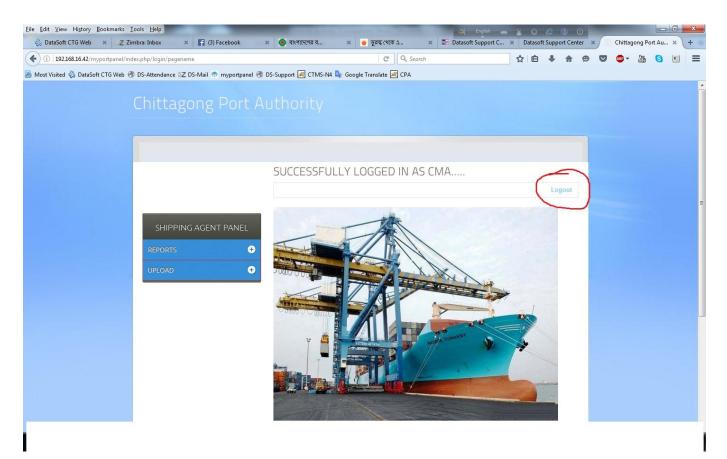

After successfully upload you can logout from here.